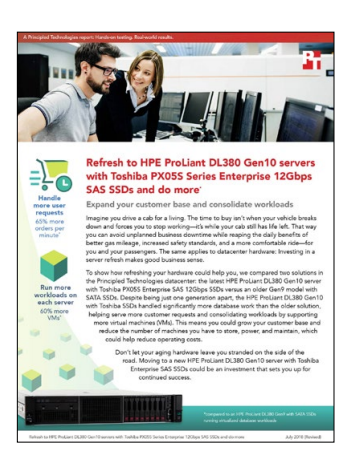

「このレポートで使用した技術」:

**「**Toshiba PX05S Series Enterprise 12Gbps SAS SSD**を搭載した**HPE ProLiant DL380 Gen10**サーバーの 導入で、さらに広がる可能性」**

本稿は、われわれの行なったテストの対象とテスト方法、テストから判明した事実を記述します。実際に運用 した場合のメリットについては、「[Toshiba PX05S Series Enterprise 12Gbps SAS SSD](http://facts.pt/0qql6w)を搭載したHPE ProLiant DL380 Gen10[サーバーの導入で、さらに広がる可能性」](http://facts.pt/0qql6w)

2018年4月25日に、テストするハードウェアとソフトウェアの構成についての最終決定を行いました。現行およ び発売されたばかりのハードウェアとソフトウェアは更新が頻繁にリリースされるため、このレポートが発表さ れる時点では、これらの構成が最新バージョンではなくなっている可能性があります。従来のシステムについて は、そのシステムを購入した時点で最も一般的な構成を選択しました。実地テストは、2018年5月22日に完了し ました。

# システム構成情報

テスト機材の詳細情報は下表のとおりです。

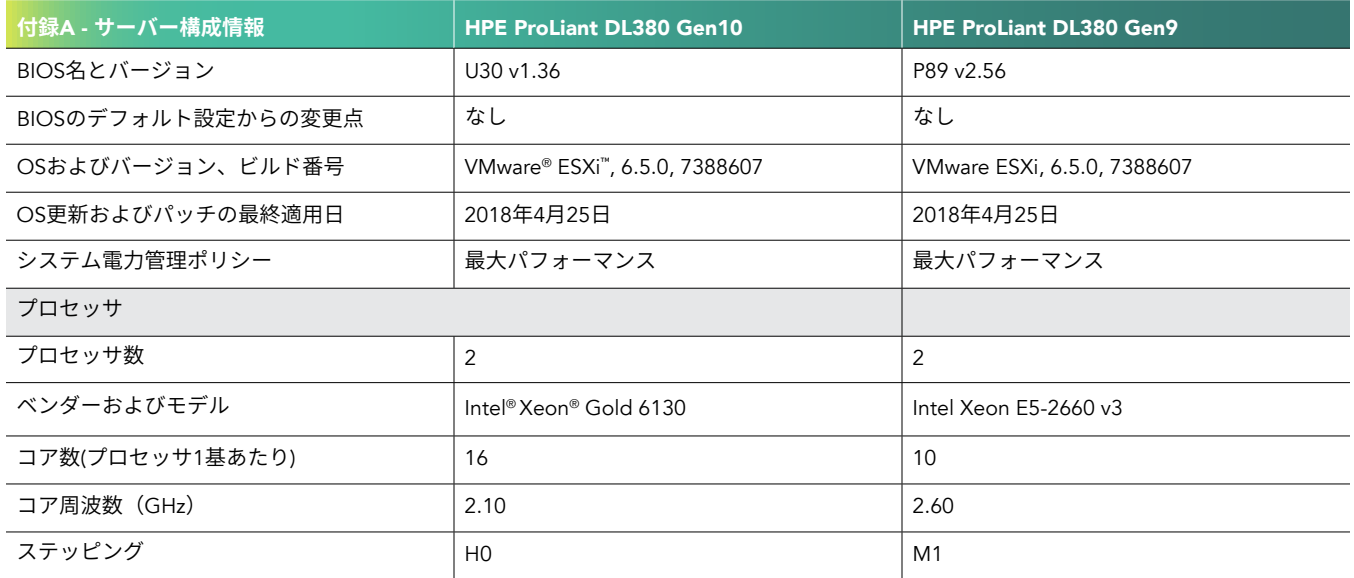

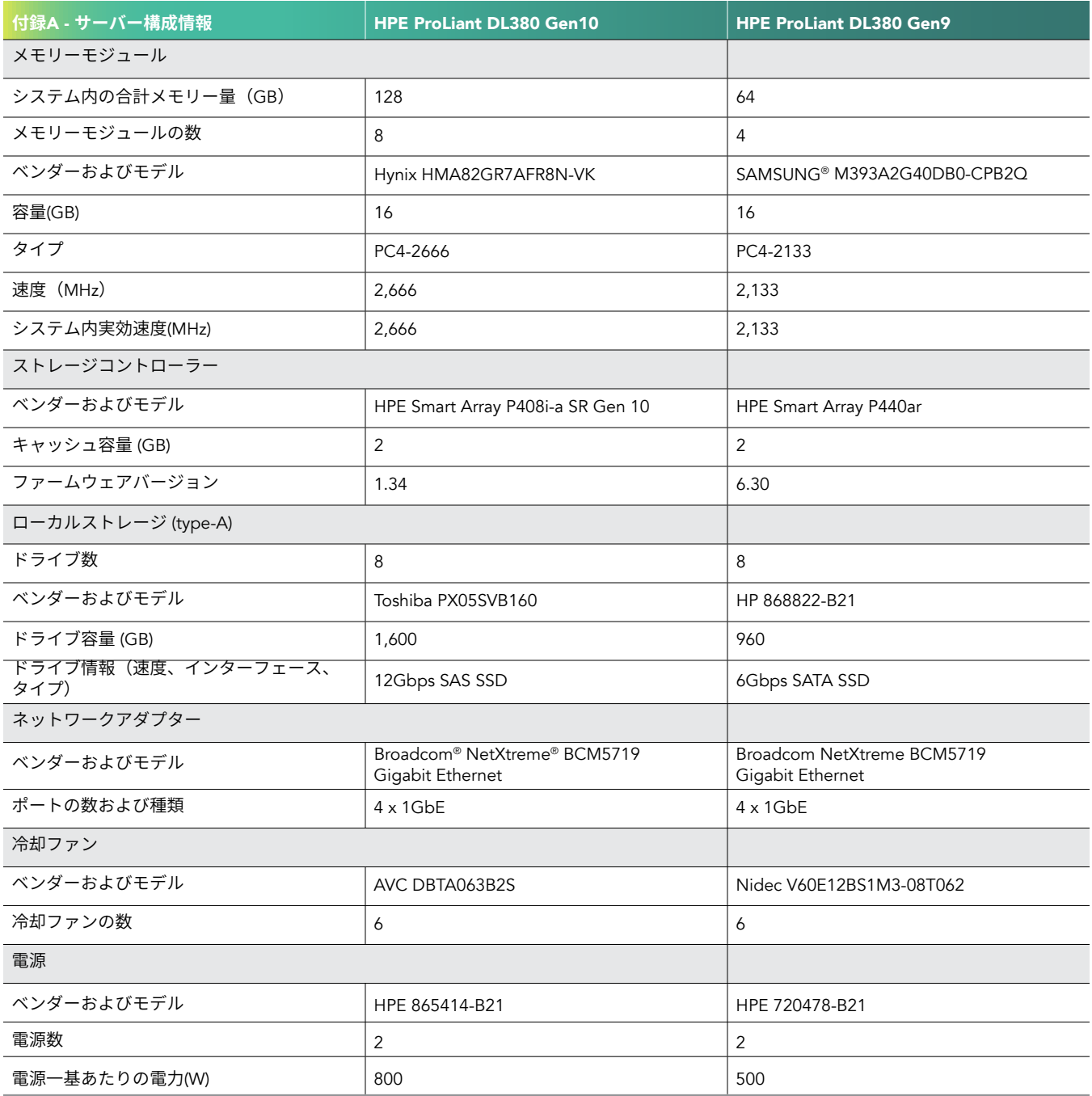

# テスト方法

# VMware vSphereのサーバーへのインストール

VMware vSphere® 6.5を、サーバー内蔵のSDカードにインストールしました。

- 1. VMware vSphereのインストールメディアをサーバーに接続します。
- 2. 接続したVMware vSphereインストールメディアからサーバーを起動します。
- 3. EULA (使用許諾契約)画面でF11キーを押し、「同意して継続」します。
- 4. Storage Devices (ストレージデバイス)の中から、適切な仮想ディスクを選択し、Enterキーを押します。
- 5. キーボードと言語はUS Englishを選択します。
- 6. ホストコンピューター用のrootパスワードを入力します。
- 7. もう一度rootパスワードを入力し、Enterキーを押します。
- 8. F11キーを押して、インストールを開始します。
- 9. サーバーが数回再起動した後、F2キーを押し、rootパスワードを入力します。
- 10. 「Configure Management Network (管理ネットワークを構成)」を選択し、Enterキーを押します。
- 11. 適切なネットワークアダプターを選択し、「OK」を選択します。
- 12. 「IPv4 settings」を選択し、サーバーに設定したいIPアドレス、サブネットマスク、ゲートウェイを入力します。
- 13. 「OK」を選択し、管理ネットワークを再起動します。

# ワークロード仮想マシンの設定

各サーバーにSSD8基を組み合わせたRAID10ボリュームを作成し、続いてESXi上にすべての仮想マシンのデータ(OS、データ、ログのVMDK ファイル)を格納するデータストアを作成します。サーバーの仮想マシンサポート台数に応じて、テスト用の仮想マシンを作成します。各仮 想マシンに、4基の仮想CPUと8GBのメモリーを設定し、テスト用ネットワークに接続します。各仮想マシンにMicrosoft® Windows Server® 2016およびSQL Server® 2017をインストールします。

#### 基本仮想マシンの作成

- 1. VMware vCenter™の「仮想マシン」を開きます。
- 2. 「Create a new VM(仮想マシンの新規作成)」をクリックします。
- 3. 「Next (次へ)」をクリックします。
- 4. 仮想マシンの名前を入力し、「Next(次へ)」をクリックします。
- 5. 仮想マシンのホストを指定し、「Next (次へ)」をクリックします。
- 6. 仮想マシンのデータストアを指定し、「Next (次へ)」をクリックします。
- 7. 「Next(次へ)」をクリックします。
- 8. ゲストOSにWindows Server 2016を選択し、「Next(次へ)」をクリックします。
- 9. Customize Hardware(ハードウェアのカスタマイズ)セクションで、以下の変更を加えます。
	- 「vCPUs(仮想CPU)」の値を4に増やします。
	- 「VM memory(仮想マシンメモリー)」の値を8,192MBに増やします。
	- SQL data用に110GBのVMDKを追加し、VMware Paravirtual controller と Thick Provisioned Eager Zeroedを選択します。VMDKをSSD のデータストアに配置します。
	- SQL data用に30GBのVMDKを追加し、VMware Paravirtual controller と Thick Provisioned Eager Zeroedを選択します。VMDKをSSD のデータストアに配置します。
- 10. 仮想マシンをテスト用ネットワークに接続します。
- 11. 「Next (次へ)」をクリックします。
- 12. 「Finish(完了)」をクリックします。

Windows Server 2016 をゲストOSとして仮想マシンにインストールする

- 1. Windows Server 2016のISOファイルを仮想マシンに接続します。
- 2. VMコンソールを開き、仮想マシンを起動します。
- 3. DVDから起動するよう指示が出たら、キーをどれかひとつ押します。
- 4. インストール画面が表示されたら、言語、時間と通貨、入力方式はデフォルトのままにして、「Next(次へ)」をクリックします。
- 5. 「Install Now (今すぐインストール)」をクリックします。
- 6. 指示に従ってプロダクトキーを入力します。
- 7. 「Windows Server 2016 Datacenter Edition (GUIあり)」を選択し、「Next(次へ)」をクリックします。
- 8. 「ライセンス条項に同意する」チェックして、「Next」をクリックします。
- 9. 「Custom:」をクリックします 「Windowsのみをインストール (上級者向け)」を選択します。
- 10. 「Drive 0 の未割り当て領域」を選択し、「Next」をクリックします。完了すると、Windowsが自動的に再起動します。
- 11. 「Settings」ページが表示されたら、「パスワード」と「パスワード再入力」の項に同じパスワードを入力します。
- 12. 設定したパスワードでログインします。

#### 1台目の仮想マシンにVMware Toolsをインストールする

- 1. vCenter上でVMを右クリックし、「Install VMware Tools」をクリックしてイメージを仮想マシンの仮想CD-ROMドライブにマウントし ます。
- 2. 仮想マシンが起動しており、管理者としてログインしていることを確認します。
- 3. 仮想マシン上のCD-ROMドライブを探し、「setup.exe」をダブルクリックしてウィザードを開始します。
- 4. ウィザードの指示に従い、「Typical installation」を選択します。
- 5. VMware Toolsのインストールが完了したら、仮想マシンを再起動します。

### SQL Server 2017を1台目の仮想マシンにインストールする

- 1. インストールを開始する前に、.NET Framework 3.5の機能をサーバーに追加します。
- 2. SQL Server 2017のISOファイルの格納されたインストールメディアを仮想マシンに接続します。
- 3. 「Run SETUP.EXE」をクリックします。自動再生でインストールが開始されない場合は、SQL Server 2017のDVDの場所を探し、ダブル クリックします。
- 4. 左側の画面で「installation」をクリックします。
- 5. 「new SQL Serverstand-alone installation」か「add featuresto an existing installation」をクリックします。
- 6. インストールするエディションは「Specify Evaluation」を選択し、「Next」をクリックします。
- 7. チェックボックスをクリックしてライセンス条項に同意し、「Next」をクリックします。
- 8. アップデートをチェックするには「Use Microsoft Update」をクリックし、「Next」をクリックします。
- 9. 「Feature Selection」画面が表示されたら、「Database Engine Services」、「Full-Text and Semantic Extractions for Search」、 「Client Tools Connectivity」、「Client Tools Backwards Compatibility」を選択してください。
- 10. 「Next (次へ)」をクリックします。
- 11. 「Instance configuration」画面が表示されたら、デフォルトのインスタンスの選択はそのままにして「Next」をクリックします。
- 12. 「Server Configuration」画面では、デフォルト設定のままにして「Next」をクリックします。
- 13. 「Database Engine Configuration」画面では、設定したい認証方式を選択します。(今回は、テストの趣旨に合わせて「Mixed Mode」 を選択しました。)
- 14. システム管理者アカウントのパスワードを入力し、確認用に再度入力します。
- 15. 「Add Current User」をクリックします。この処理には数秒かかることがあります。
- 16. 「Next (次へ)」をクリックします。
- 17. 「Ready to Install」画面が表示されるので、「Install」をクリックします。
- 18. インストールウィンドウを閉じます。
- 19. SQL Server Installation Centerで、「Install SQL Server Management Tools」をクリックします。
- 20. 「Download SQL Server Management Studio」をクリックします。
- 21. 「Run」をクリックします。
- 22. 「Microsoft SQL Server Management Studio」画面が表示されたら、「Install」をクリックします。
- 23. インストールが完了したら、「Close」をクリックします。
- 24. インストールウィンドウを閉じます。
- 25. 仮想マシンをシャットダウンし、残りの仮想マシンの数だけクローンを作成します。

# DVD Store 2 ベンチマークの構成

#### データ生成手順概要

本テストでは、われわれはDVD Store 2.1 (DS2)に含まれる「Install.pl」スクリプトを用いてデータを生成し、40GBのデータベースと Microsoft SQL Server 2017プラットフォームの各種パラメーターを検証しています。「Install.pl」スクリプトを、Linux®が実行されている ユーティリティ上で実行しました。「Install.pl」スクリプトにより、データベースのスキーマ生成も行なわれました。

データの生成処理の完了後、データファイルとスキーマ生成ファイルをSQL Server 2014を実行するWindowsベースのシステムに移動しまし た。40GBのデータベースをSQL Server 2014に作成してから、完全バックアップを行ない、アクセス速度を考慮してバックアップファイルは Cドライブに格納しました。このバックアップファイルは、テストとテストの間にSQL Server 2017ベースの仮想マシンにデータベースを 再構築するために用いられました。

スキーマ生成スクリプトに加えた変更は、データベース容量に合わせたファイルサイズの指定のみです。明らかに必要以上の大きさのファイ ルサイズが設定されていますが、これはファイルの拡大にリソースが使われるとテスト結果に影響するためです。このファイルサイズの変更 以外に、DVD Storeの仕様に合わせてデータベースのスキーマを作成し、読み込ませています。具体的な手順は以下の通りです。

- 1. DS2のダウンロードパッケージに含まれるデータベース生成スクリプトを用いて、データを生成し、データベースとファイル構造を 決定する。40GBのデータベース容量に合わせてサイズを変更し、適宜ドライブレターを変更する。
- 2. Linux上のデータ生成システムで生成されたデータを、SQL Serverが実行されるWindowsシステムに移動する。
- 3. DVD Storeのスクリプトを用いて、データベーステーブル、ストア手続き、各種オブジェクトを作成する。
- 4. 過剰なログ生成を予防するため、データベースの復旧モデルを「bulk-logged」に設定する。
- 5. 作成したデータをデータベースにロードする。データのロードには、SQL Server Management Studioのインポートウィザードを使用 する。必要に応じて、「Enable Identity Insert」などの内蔵スクリプトをそのまま使用する。
- 6. データベース生成スクリプトを用いて、インデックス、フルテキストカタログ、主キー、外部キーを生成する。
- 7. テーブルにあるデータの18%を参照するデータベース生成スクリプトと一致するように、各テーブルの統計データを更新する。
- 8. SQL Serverのインスタンスに、ds2user SQL Server ログインを作成する。使用するTransact-SQL (T-SQL) スクリプトは以下の通りです。 USE [master] GO

CREATE LOGIN [ds2user] WITH PASSWORD=N'', DEFAULT\_DATABASE=[master], DEFAULT\_LANGUAGE=[us\_english], CHECK\_EXPIRATION=OFF, CHECK\_POLICY=OFF GO

- 9. データベースの復旧モデルを「full」に戻す。
- 10. SQL Server Management Studioを使用して、必要なフルテキストインデックスを作成する。
- 11. データベースのユーザーを作成し、そのユーザーにSQL Server ログインを割り当てる。
- 12. データベースの完全バックアップを実行する。このバックアップにより、テストとテストの間にデータベースを比較的短い時間で初期 状態に戻すことができます。

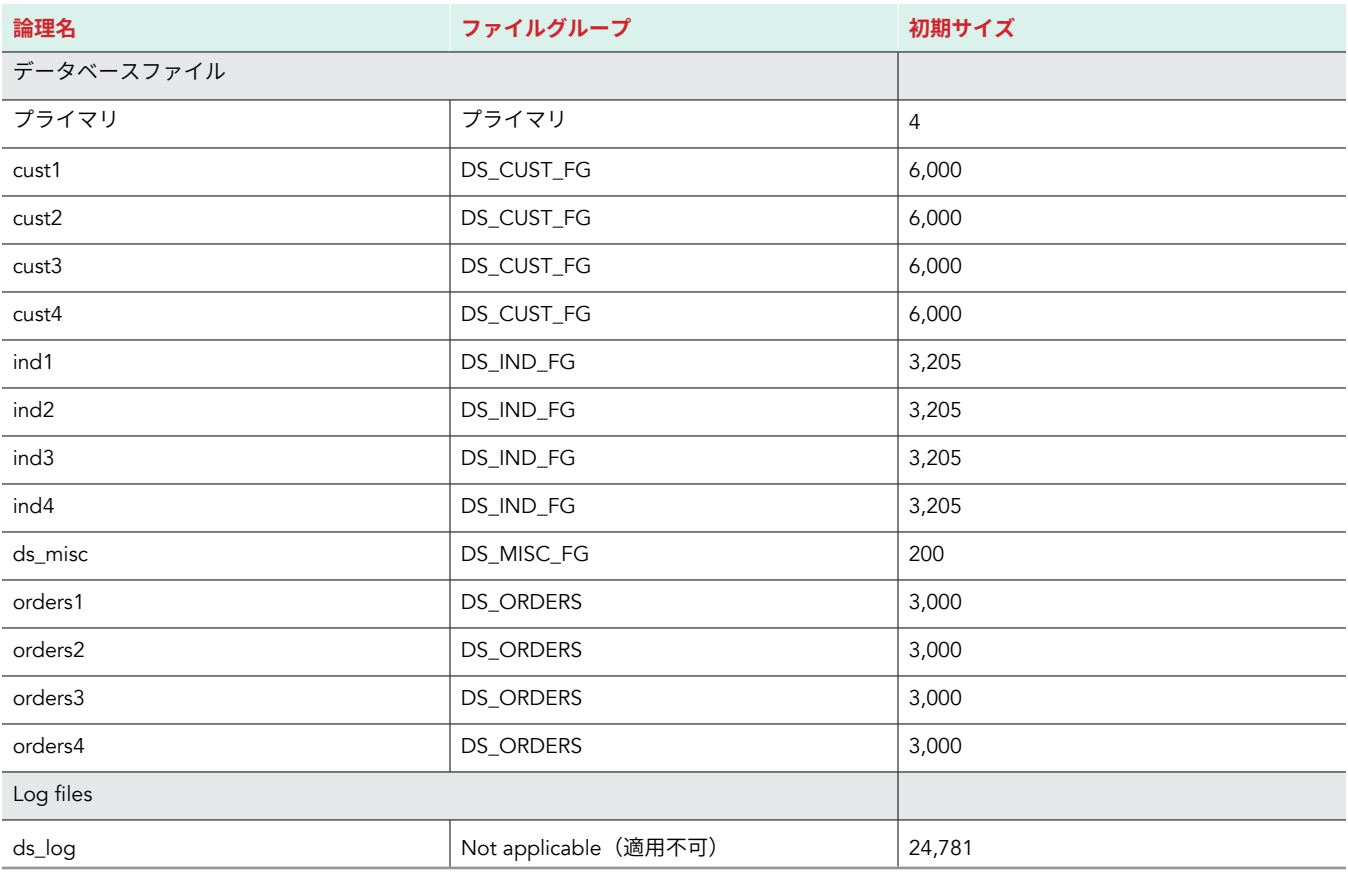

#### DVD Store 2.1テストの実行

今回のテストでは、テスト手順の全体を自動化するためのバッチファイルやSQLスクリプト、シェルスクリプトを作成しています。DVD Storeの結果は1分あたりの処理可能命令数(OPM)で出力され、これはテスト中に測定される値の移動平均です。本レポートでは、クライ アント / ターゲットの組み合わせごとに、最後に出力されたOPMの値のみを報告します。テストの手順は以下の通りです。

- 1. ターゲット上のシステム、あるいはクライアント側のドライバシステムに古い出力結果が存在する場合は消去します。
- 2. ターゲット上のデータベースを削除します。
- 3. ターゲット上にデータベースを復旧します。
- 4. ターゲットをシャットダウンします。
- 5. ホストおよびクライアントシステムを再起動します。
- 6. テスト中のサーバーあるいはクライアントシステムからpingの応答があるまで待機します。
- 7. テストサーバーを10分間アイドル状態にします。
- 8. クライアント側のDVD StoreStoreドライバを起動します。

テストに用いたパラメーターは以下のとおりです。

ds2sqlserverdriver.exe --target=<target\_IP> --ramp\_rate=10 --run\_time=60 --n\_threads=32 --db\_ size=40GB --think time=0.02 --detailed view=Y --warmup time=15 --report rate=1 --csv output=<drive path>

「このレポートで使用した技術」のオリジナル版 レンジ [レポートの本文はこちら:](http://facts.pt/0qql6w)<http://facts.pt/0qql6w> (英語)はこちら:http://facts.pt/0qql6w (

これは、Toshibaから委託されたプロジェクトです。

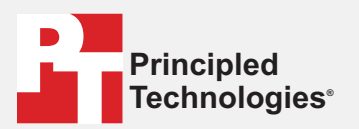

**Facts matter.®**

Principled Technologiesは、Principled Technologies, Inc.の登録商標です。 その他の製品名はすべて、それぞれの所有者が所有する商標です。

保証責任免責条項:賠償責任の制限:<br>Principled Technologies, Inc.は、テストの正確性と有効性を保証するための妥当な努力を払っています。しかしながら、Principled Technologies, Inc.は、いかなる特<br>定の自的への適合性についての黙示的保証も含めたテスト結果および分析、それらの正確性、完全性または質について、明示あるいは黙示を問わず、一切の保証を<br>明確に排除するものとします。テストの結果を とします。

Principled Technologies, Inc.は、いかなる場合においても、行ったテストに関連する間接的損害、実害、あるいは結果的損害に関して、たとえそのような損害の可能 性について忠告を受けていた場合でも、責任を負わないものとします。直接的損害の場合も含め、いかなる場合においても、Principled Technologies, Inc.が負う賠償<br>責任が、Principled Technologies, Inc.が行ったテストに関連して支払われた代金を超えることはないものとします。ここに定める内容が、お客様の唯一かつ排他的な 救済措置となります。